# **CONSOLE MEDADOM** Manuel d'utilisation

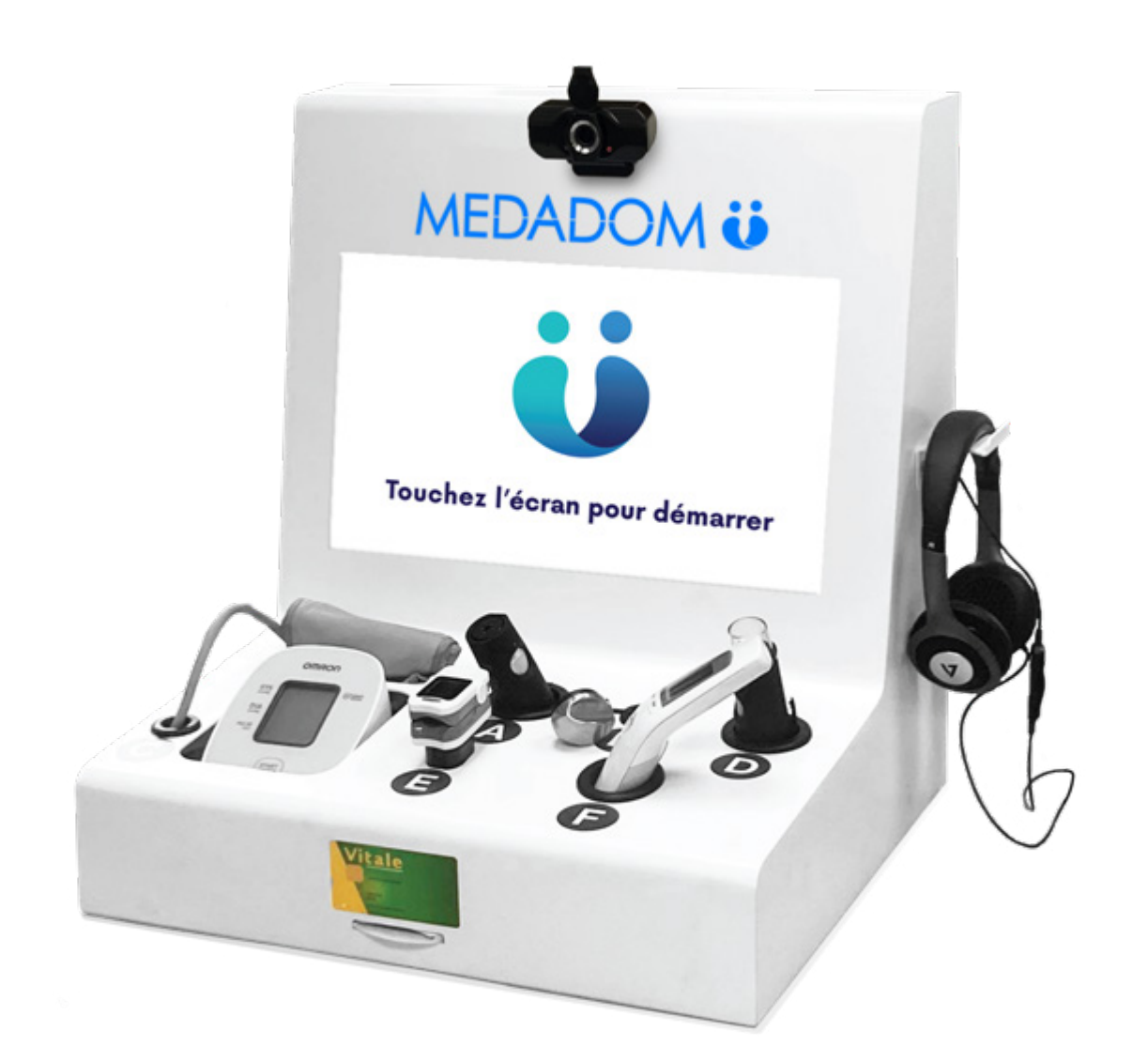

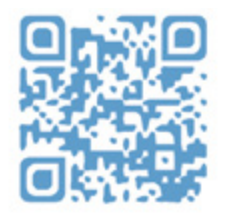

**Scannez ce QR code pour visiter le centre d'aide**

**MEDADOM** 139 Boulevard de Sébastopol, 75002 Paris, France

# **Description de la console**

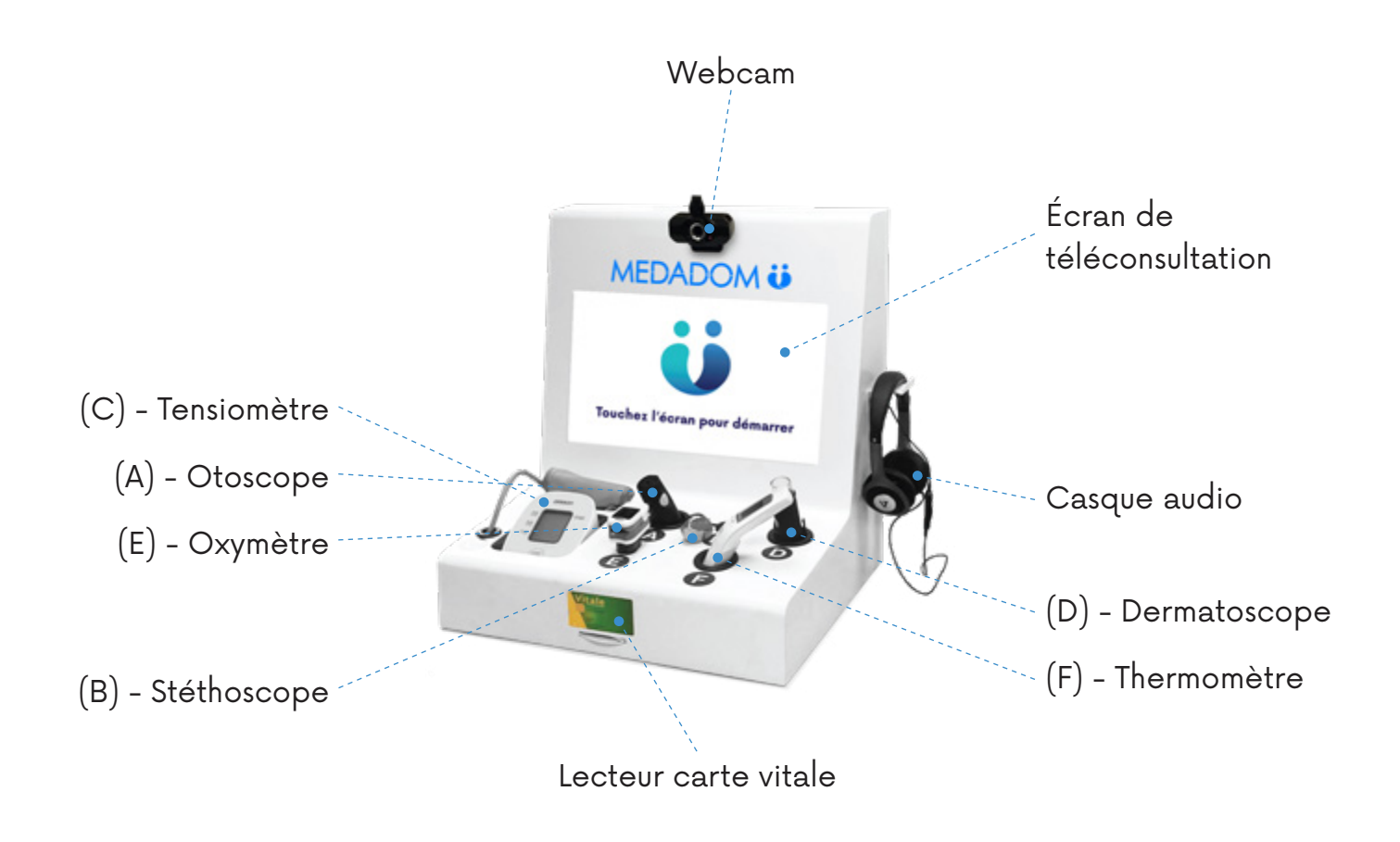

Chaque objet connecté est raccordé à l'unité centrale de la console.

La console de téléconsultation MEDADOM permet de mettre en relation un patient avec un médecin généraliste via une plateforme de téléconsultation. Elle permet ainsi de réaliser une consultation à distance à l'aide d'un système de vidéotransmission, et des outils mesurant différents paramètres cliniques.

### *Les dispositifs médicaux et objets*

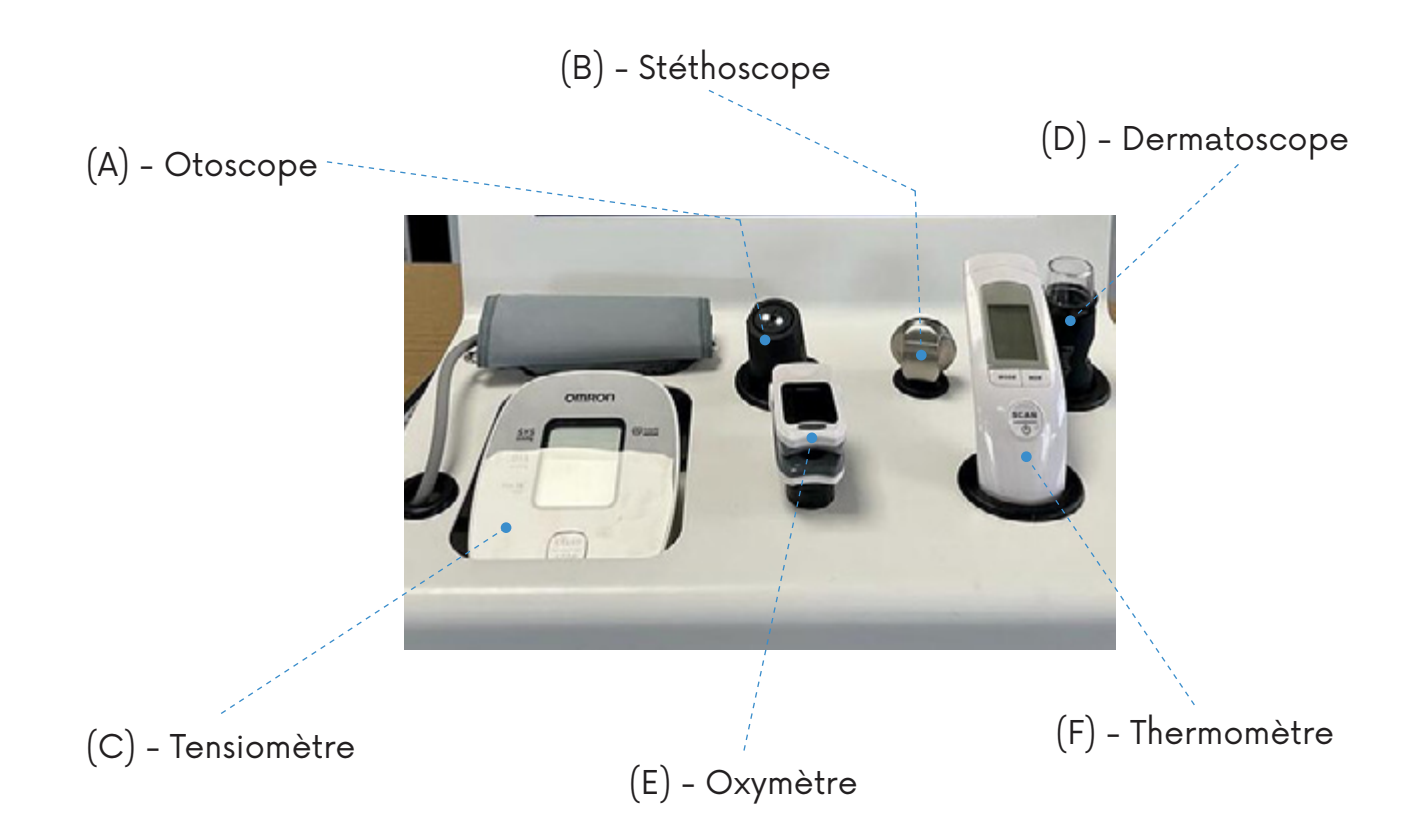

Pour les reconnaître facilement, vous trouverez une gommette de couleur sur le câble.

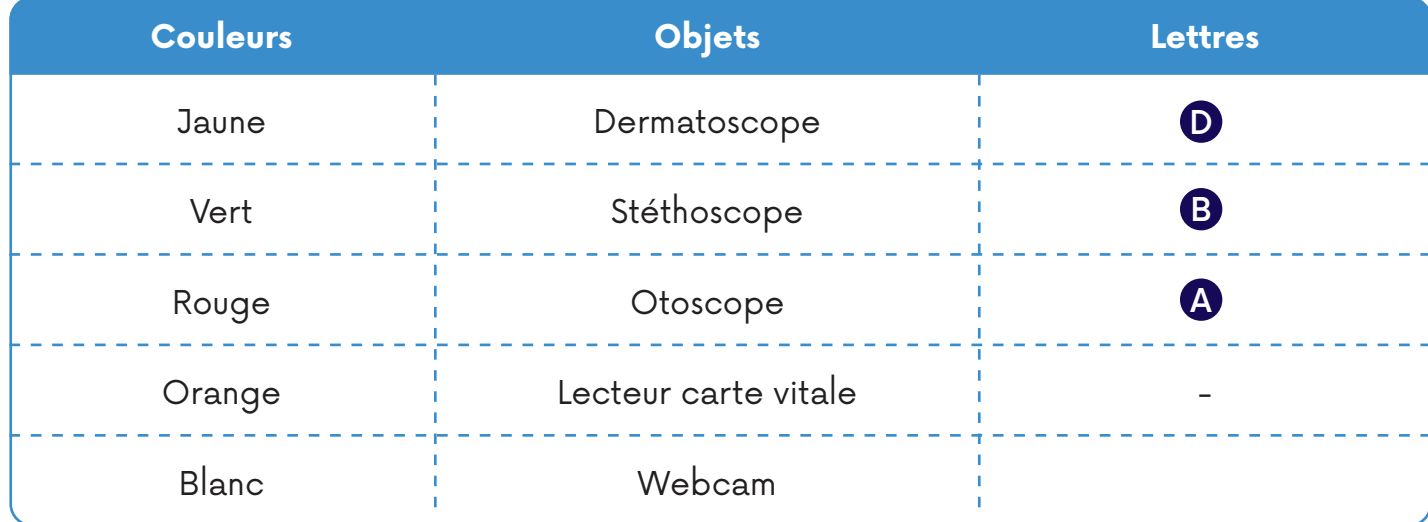

# *OÙ ET OÙ NE PAS METTRE SA CONSOLE ?*

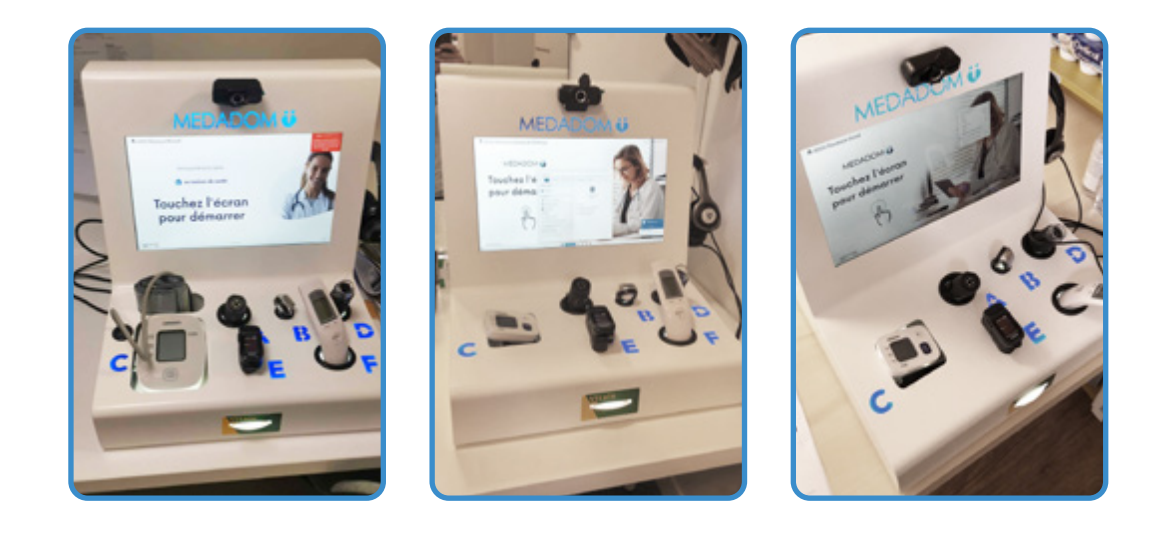

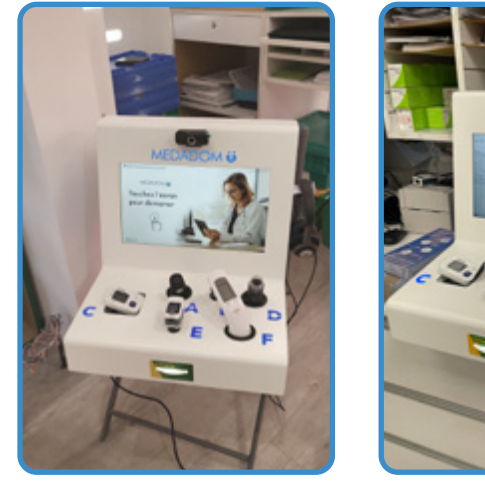

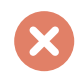

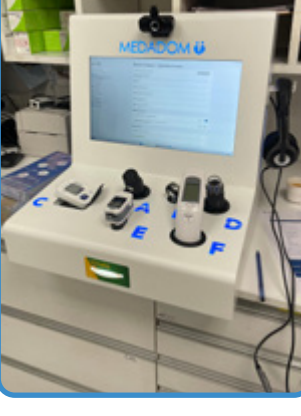

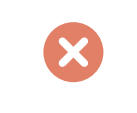

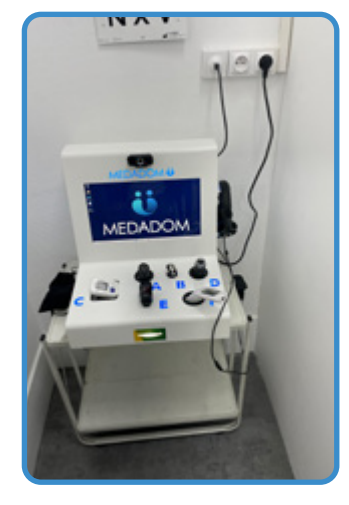

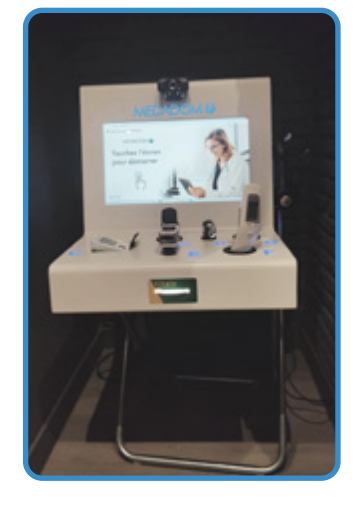

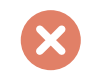

4 Manuel d'utilisation pour la console MEDADOM

### **Accessoires**

#### **Remarque :**

Si vous avez besoin de plus d'accessoires, rapprochez vous du support client au **01 86 65 55 15**, du lundi au samedi, de **9h à 19h30.**

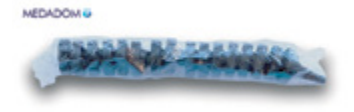

#### **Lot d'embouts d'otoscope jetables x48**

Utilisez un embout d'otoscope pour chaque usage de l'otoscope. Il est également recommandé de jeter l'embout après chaque utilisation.

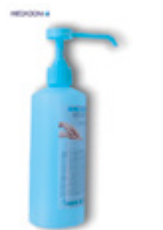

#### **Solution hydro-alcoolique**

La solution hydro-alcoolique doit être utilisée par le patient avant et après chaque téléconsultation.

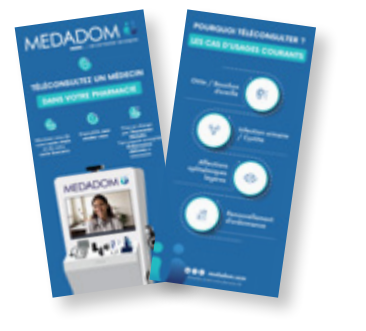

#### **Kit de communication**

#### *Indications - Mise en garde et contre-indications du dispositif*

#### **Indications**

La téléconsultation au sein d'un dispositif de télémédecine MEDADOM est indiquée dans les situations suivantes :

- **Absence de médecin traitant** : lorsque le patient n'a pas de médecin traitant, la téléconsultation lui permet de consulter un professionnel de santé dans des délais rapides, sans rendez-vous.
- **Médecin traitant indisponible** : lorsque le patient a un médecin traitant mais que celui-ci n'est pas disponible, la téléconsultation lui offre la possibilité de consulter un professionnel de santé à distance, évitant ainsi les délais d'attente ou les difficultés pour obtenir un rendez-vous rapide.

#### **Mise en garde**

Lors d'une téléconsultation médicale, le médecin partenaire reste décisionnaire de sa prescription conformément à l'article 8 (R.4127-8 du code de la santé publique). Selon cette disposition, le médecin est libre de choisir les prescriptions qu'il estime les plus appropriées en fonction des limites fixées par la loi et des données acquises de la science.

Pour une téléconsultation médicale réussie, il est important d'avoir une connexion internet suffisante et stable, il est préférable d'assurer un environnement calme, sans bruit pouvant gêner l'échange avec le médecin téléconsultant, il est possible d'être accompagné par un proche si nécessaire.

#### **Contre-indications**

La téléconsultation via MEDADOM n'est pas indiquée pour la prescription de produits sur ordonnance sécurisée ; la prise en charge des enfants de moins de 3 ans ; l'édition de certificat d'aptitude; le renouvellement des arrêts de travail.

### *Les utilisateurs du dispositif*

Il existe deux profils utilisateurs potentiels :

- **Le patient** : la personne qui utilise le dispositif MEDADOM pour bénéficier d'une consultation médicale à distance avec son médecin généraliste
- **Le professionnel de santé** qui utilise une interface dédiée au médecin accessible avec son ordinateur, qui lui permet de prendre en charge le patient à distance

### *Branchement de la console*

Pour des raisons pratiques et techniques, nous recommandons de ne pas éteindre la console. Beaucoup de paramètres sont établis lors de l'installation de manière à ce que tout fonctionne correctement.

Lorsque la console est éteinte accidentellement ou non, un certain nombre de paramètres audios ou vidéos peuvent sauter.

Pour allumer la console, ouvrez-la par le biais du petit clapet sécurisé qui se trouve au dos (une clef est nécessaire pour l'ouvrir, livrée lors de l'installation).

Appuyer sur le bouton «Power» se trouvant sur le boîtier côté face vers le bas de la console. Cela permettra d'allumer l'unité centrale qui n'est autre que l'ordinateur faisant fonctionner la console.

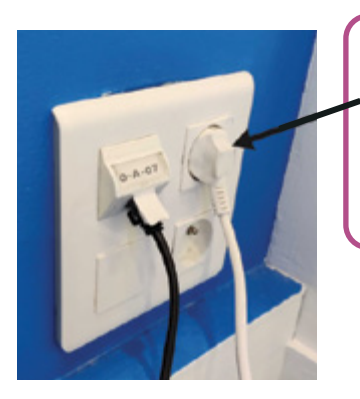

#### **Conseil :**

Ne débranchez jamais votre terminal, sauf si celui-ci ne sera pas accessible pendant plusieurs jours consécutifs (fermeture pour congés, weekend, etc).

### *Utilisation des objets de la console*

Si votre objet n'est pas celui présenté ci-dessous, n'hésitez pas à vous rapprocher du service client au **01 86 65 55 15**, du lundi au samedi, de 9h à 19h30.

#### **6 dispositifs médicaux :**

- Un **thermomètre**, qui peut confirmer la fièvre, signalant la présence d'une infection virale ou bactérienne, associée à des signes cliniques
- Un **tensiomètre** pouvant évaluer la tension artérielle du patient
- Un **oxymètre** permettant de mesurer le taux d'oxygène dans le sang (dont les taux normaux se situent entre 95% et 100%)
- Un **stéthoscope connecté** permettant d'écouter les bruits cardiaques et une auscultation pulmonaire au cours de la téléconsultation
- Un **otoscope connecté** équipé d'une caméra qui est utilisé pour examiner l'oreille externe ou moyenne en cas de signes d'otite ou de bouchon d'oreille à l'interrogatoire
- Un **dermatoscope connecté**, lui aussi équipé d'une caméra, examinant l'épiderme en cas de lésions (piqûre d'insecte, éruptions, etc.) grâce à une lentille HD

Les manuels d'utilisation des dispositifs médicaux vous seront envoyés par notre équipe CRM dans l'e-mail de livraison

Les dispositifs médicaux connectés sont branchés à l'ordinateur par câble USB de sorte à les auto-alimenter ce qui assure leur autonomie de fonctionnement. De ce fait, ils sont accessibles et utilisables lors des téléconsultations. Les informations émises sont automatiquement transmises au médecin. Cette connexion filaire assure une fiabilité totale dans la transmission des données auprès du professionnel de santé.

#### **Important :**

Ne jamais mettre l'otoscope et le dermatoscope sous tension au même moment. Dans le cas où l'un des deux reste allumé avant la téléconsultation, ce sera sans doute la raison pour laquelle le médecin n'a pas pu obtenir d'image lors de la demande de mise sous tension (ou que l'autre appareil est resté sous tension).

### *Le thermomètre (F)*

Le thermomètre numérique comprend deux modes de mesure. En plus de la mesure du front, par exemple, vous pouvez également mesurer la température des objets et de l'environnement (soyez donc vigilants si une température vous paraît suspecte, il se peut que ce soit une température de surface).

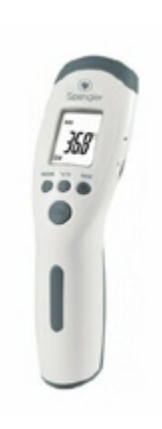

#### **Utilisation**

- **1.** Vous devez être assis confortablement sur une chaise, au calme
- **2.** Appuyez sur la gâchette, attendez quelques secondes afin que celui-ci se calibre
- **3.** Positionnez le thermomètre à quelques centimètres du front afin de pouvoir prendre une mesure
- **4.** Appuyez de nouveau sur la gâchette : une mesure apparaît

### *Le stéthoscope (B)*

Le stéthoscope permet d'exclure certaines complications cardiaques et pulmonaires lors de la consultation en vidéo.

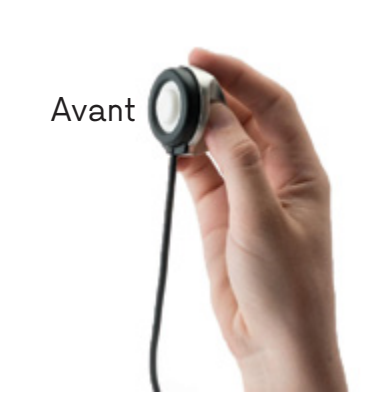

# **Utilisation**

- **1.** Placez-le à l'endroit où il est requis d'être posé par le médecin
- **2.** Le médecin se chargera de l'allumer A la fin de la mesure, reposez le stéthoscope, le médecin se chargera de l'éteindre à distance

### *L'oxymètre (E)*

Ce dispositif médical est un saturomètre par infrarouge non invasif, il porte le marquage CE et n'est pas connecté. Il a pour fonction la mesure de la saturation pulsée en oxygène et la fréquence cardiaque à un moment donné.

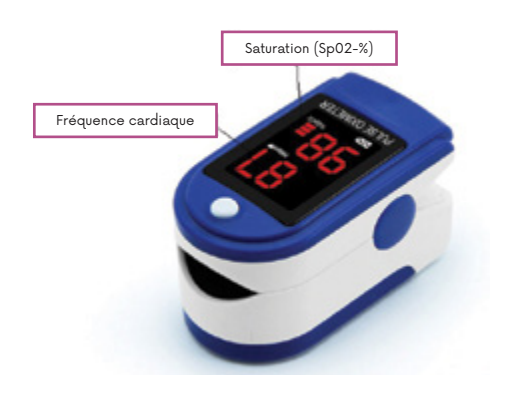

#### **Utilisation**

- **1.** Vous devez être assis confortablement sur une chaise, au calme
- **2.** L'extrémité de votre doigt (préférentiellement l'index ou l'annulaire à gauche ou à droite) doit être bien enfoncée jusqu'à buter au fond de l'instrument, l'ongle vers le haut (vers l'écran). Il doit rester immobile pendant toute la prise de saturation
- **3.** Le ou la patiente doit privilégier un doigt sans vernis pour ne pas fausser les mesures
- **4.** Appuyez sur le bouton ON (à côté de l'écran LED), patientez quelques secondes en attendant que les mesures s'affichent (saturation pulsée en oxygène en % et la fréquence cardiaque en battements/minute)

### *Le tensiomètre (C)*

Ce dispositif médical est un tensiomètre, il porte le marquage CE et il n'est pas connecté. Il a pour objet de mesurer la pression systolique et diastolique ainsi que la fréquence cardiaque à un moment donné.

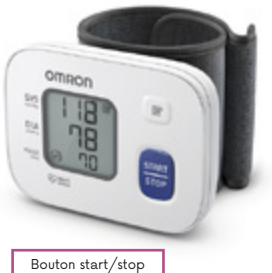

-Pression systolique (mmHg) -Pression diastolique (mmHg) -réquence cardiaque (battements/minute)

#### **Utilisation**

- **1.** Vous devez être assis confortablement sur une chaise, au calme
- **2.** Placez votre coude sur la table pour soutenir votre bras. Mettez le bracelet en place sur le poignet gauche Relevez la manche. Veillez à ce que la manche relevée ne soit pas trop serrée sur le bras. Cela pourrait limiter le débit sanguin dans le bras
- **3.** Introduisez le poignet dans la boucle du bracelet. La paume et l'écran du tensiomètre doivent tous deux être dirigés vers le haut
- **4.** Enfin, vous obtenez la mesure de la tension artérielle (en mmHg) et sa fréquence cardiaque (en battements/minute)

### *L'otoscope (A)*

Ce dispositif médical est un Vidéoscope LED Firefly DE500, il porte le marquage CE. Il a pour indication l'observation de l'ensemble de l'oreille externe (conduit auditif et tympan) à l'aide de spéculums auriculaires à usage unique.

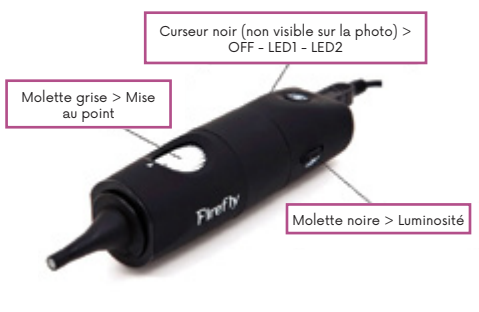

#### **L'otoscope ne fonctionne pas ?**

Dans la plupart des cas, la problématique vient plutôt d'un défaut d'utilisation :

- Vérifiez que le curseur est bien sur la position LED 2 (curseur noir)
- Est-ce que deux objets connectés (dermatoscope et otoscope) sont allumés ensemble ? Si c'est le cas, veillez à bien éteindre l'un des deux outils (position OFF/ curseur noir)

#### **Utilisation**

- **1.** Allumez-le, en glissant le curseur noir vers la position OFF puis LED 1 puis LED 2
- **2.** Augmentez la luminosité en glissant la molette noire au maximum (vers le haut)
- **3.** Maintenez votre pouce sur la molette grise, elle permet de faire la mise au point afin d'avoir une image nette (comme avec la lentille d'un microscope optique)
- **4.** Tirez votre oreille vers le haut (sans douleur bien entendu !) et placez avec votre autre main l'embout au sein de l'oreille externe jusqu'à entrevoir le tympan et/ou le conduit auditif externe
- **5.** Enfin, éteignez l'otoscope en glissant le curseur noir vers la position LED 2 puis LED 1 puis OFF

### *Le dermatoscope (D)*

Ce dispositif médical est un DE300 Digital Video Dermatoscope, il porte le marquage CE. Il a pour indication l'observation de surfaces cutanées, ou muqueuses réduites. Il est reconnaissable sur la console avec le sticker.

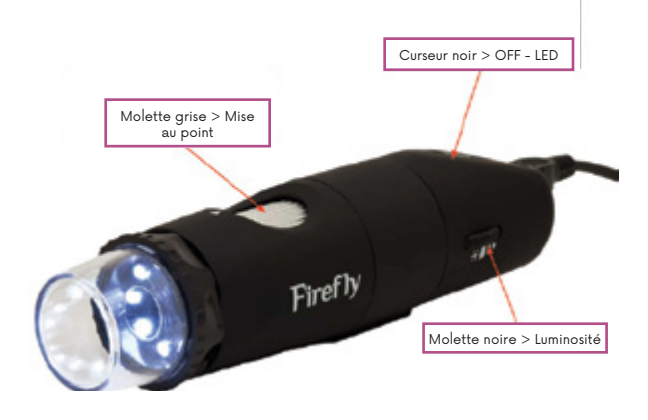

#### **Le dermatoscope ne fonctionne pas ?**

Dans la plupart des cas, la problématique vient plutôt d'un défaut d'utilisation :

- Vérifiez que le curseur est bien sur la position LED 2 (curseur noir)
- Est-ce que 2 objets connectés (dermatoscope et otoscope) sont allumés ensemble ? Si c'est le cas, veillez à bien éteindre l'un des deux outils (position OFF/ curseur noir)

#### **Utilisation**

- **1.** Allumez-le, en glissant le curseur noir vers la position OFF puis LED
- **2.** Assurez-vous que la molette noire est glissée au maximum vers le haut
- **3.** Maintenez votre pouce sur la molette grise, elle permet de faire la mise au point afin d'avoir une image nette (comme avec la lentille d'un microscope optique)
- **4.** Posez l'embout au contact du tissu à observer (sauf en cas de lésions, il devra être placé à quelques centimètres du tissu)
- **5.** Éteignez le dermatoscope en glissant le curseur noir vers la position LED puis OFF

### *Installation et maintenance*

L'installation du dispositif est confiée à une équipe externe formée par nos équipes internes. Cette équipe externe qualifiée est chargée d'assurer la mise en place du produit.

En cas d'impossibilité de résoudre un souci technique à distance, l'équipe est également formée pour effectuer des maintenances correctives sur place.

### *Formation du personnel accompagnant*

Dès l'installation du dispositif MEDADOM, il est important que l'ensemble de l'équipe susceptible d'accompagner un patient à la téléconsultation prenne connaissance des vidéos de formation. Les vidéos sont disponibles dans l'espace dédié à la structure équipée.

En complément, notre équipe Customer Success Manager est à disposition pour approfondir les vidéos et pour vous transmettre les informations relatives aux subventions possibles liées à l'activité de téléconsultation au sein de votre structure, ainsi que les bonnes pratiques liées à la promotion du service.

### **Entretien**

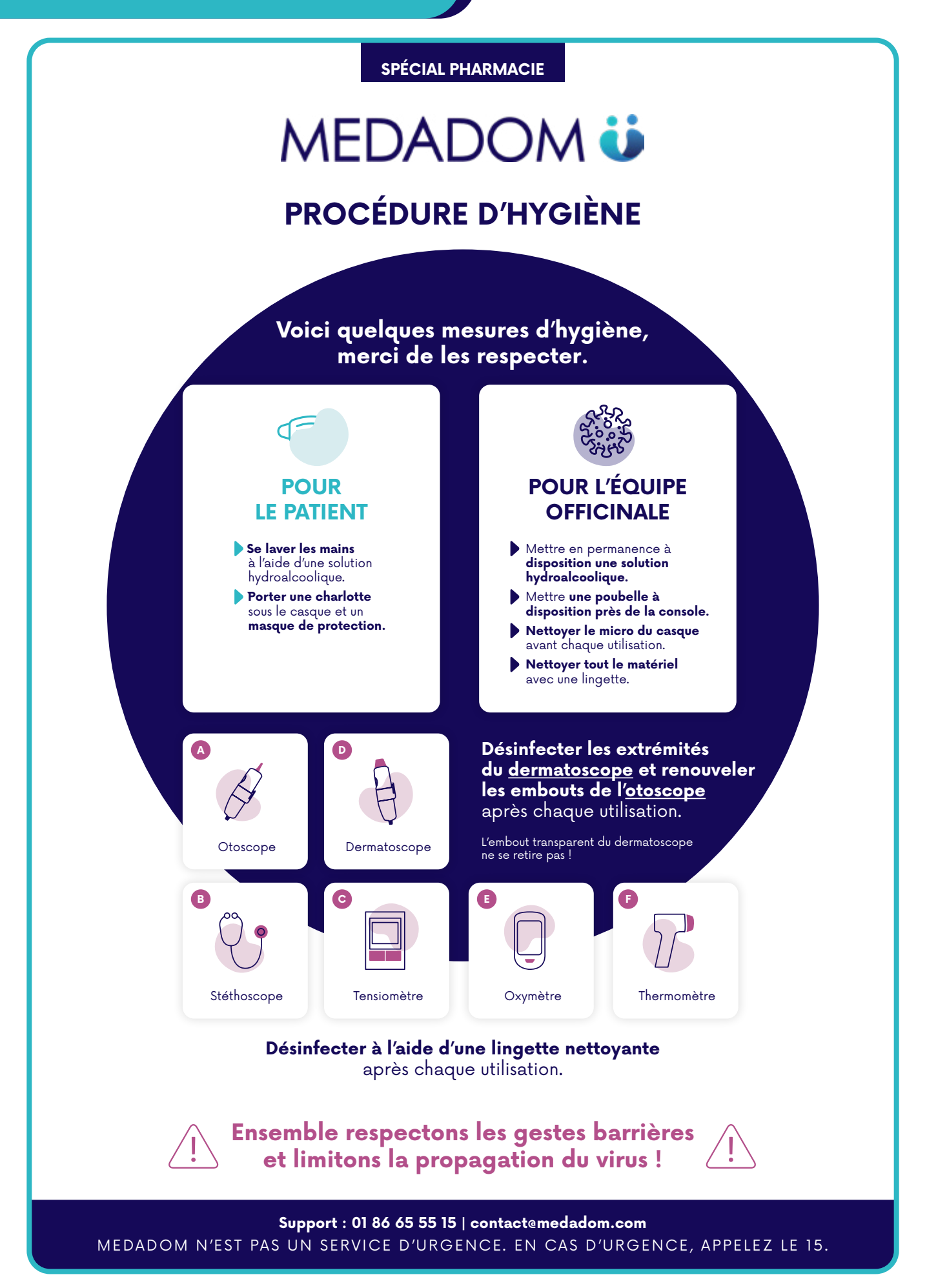

Vous rencontrez des difficultés avec votre console ? Voici quelques cas courants avec leurs solutions. Pour tout autre problème, le service support est disponible par téléphone au **01 86 65 55 15**, du lundi au samedi de 9h à 19h30. Vous trouverez également des articles d'aide sur notre site **medadom.zendesk.com.**

Tout incident grave survenu en rapport avec le dispositif doit être signalé à **MEDADOM** et à **l'ANSM.**

#### **Problème :** La console ne s'allume pas

**Cause possible ?** Problème d'alimentation

**Solution :** Débranchez puis rebranchez la console > Appuyez sur le bouton power

**Problème :** Le lecteur de carte vitale ne fonctionne pas

**Cause possible ?** Le planificateur de tâche n'est pas en cours d'exécution

**Solution :** Ouvrez le planificateur de tâches > MEDADOM > clic droit sur "lecteur carte vitale" > Exécuter

**Problème :** Écran noir définitif ou aléatoire alors que la console est allumée, possible amas de pixels au milieu...

**Cause possible ?** Problème d'alimentation / Problème de mise à jour

**Solution :** Si la console est démarrée (lumière d'alimentation visible) -> **Débranchez et rebranchez câble tactile et / ou HDMI au niveau de l'écran ou du NUC.** Se rendre sur Windows Update et **exécutez les mises à jours facultatives** (le problème d'écran noir peuvent venir d'un pilote obsolète)

**Problème :** Le dermatoscope ou l'otoscope n'est pas reconnu **Cause possible ?** Un objet connecté n'est pas éteint **Solution :** Éteignez l'otoscope et le dermatoscope, rafraîchissez la page puis allumez le bon objet connecté (otoscope ou dermatoscope)

 $\left( 3\right)$ 

 $\left[ 2\right]$ 

#### **Cause possible ?** Mode tablette non activé

**Solution :** Rendez-vous dans les réglages Windows, puis activez le mode tablette "par défaut" Attention : cette opération n'est pas valable sous Windows 11

#### **Problème :** Problème de micro/casque

**Cause possible ?** Le micro n'est pas « autorisé » pour l'utilisation dans le navigateur Chrome / Micro mal branché / La molette n'est pas tournée au maximum

**Solution :** Bien vérifier dans un premier temps que le micro est « **autorisé** » pour l'utilisation dans le navigateur Chrome dans les paramètres de confidentialité de Chrome

 $\mathbf{?}$ 

Vérifiez **le branchement du micro** dans la prise « jack » du NUC à l'arrière de la console.

Vérifiez que le bon périphérique est utilisé en sortie (paramètres - général - son) ou décochez puis recochez le bon périphérique

Certains casques sont équipés d'une molette de réglage de son, et d'un switch permettant de couper le micro. Bien vérifier que tout est opérationnel

Faire un test d'enregistrement avec l'application Windows « enregistreur vocal ». Cette application native permet de vérifier le bon fonctionnement du micro et la lecture de l'enregistrement permet à l'utilisateur de tester le bon fonctionnement des hauts parleurs du casque

Si tout a été vérifié et que le micro ou le casque ne fonctionne toujours pas -> redémarrez la console et refaire les tests

#### **Problème :** Problème de connexion à la téléconsultation

**Cause possible ?** Problème lié à la connexion internet

**Solution :** Vérifiez que les autres postes ont bien accès à internet s'ils sont connectés au même réseau

Charger une page internet dans le navigateur par exemple et faire une recherche. Faire un speedtest pour vérifier le débit ascendant et descendant

**Cause possible ?** Problème de connectique / Un objet connecté est resté allumé / Problème de câble USB

**Solution :** Si l'écran est noir et que rien n'est visible / qu'un message d'erreur apparaît, vérifier la connectique et changer éventuellement de port USB. Un redémarrage peut être nécessaire si aucune image n'est visible et que la webcam ne s'allume pas.

Si l'image du dermatoscope ou de l'otoscope apparaît en image principale, vérifier que le bouton permettant de changer de caméra en haut à droite de l'écran est visible. En cliquant dessus, l'image de la webcam devrait apparaître. Dans ce cas de figure, il ne s'agit pas d'un problème technique mais d'une erreur de manipulation : un appareil connecté est resté allumé avant la téléconsultation et a été considéré comme webcam par l'interface de MEDADOM. Il est important de vérifier que ces appareils sont éteints avant chaque téléconsultation

Si l'image de la webcam est correcte dans l'application caméra et que cela fonctionne normalement, vérifier les autorisations de caméra pour les sites internet dans les paramètres de Chrome. Si cela a été modifié par inadvertance, la webcam ne s'activera pas au moment de lancer l'interface de MEDADOM

Aller sur le site <https://fr.webcamtests.com/> pour voir si la webcam se lance bien.

Si l'image clignote / saute / est intermittente: changer de port USB dans un premier temps et vérifier le câble USB

### *Sécurisation des données*

MEDADOM assure la protection des données à caractère personnel, notamment celles relatives à la santé du patient. La Politique de protection des données personnelles des patients est accessible sur le site de **MEDADOM** : **https://www.medadom.com/ politique-de-confidentialite**

## *Signification des symboles*

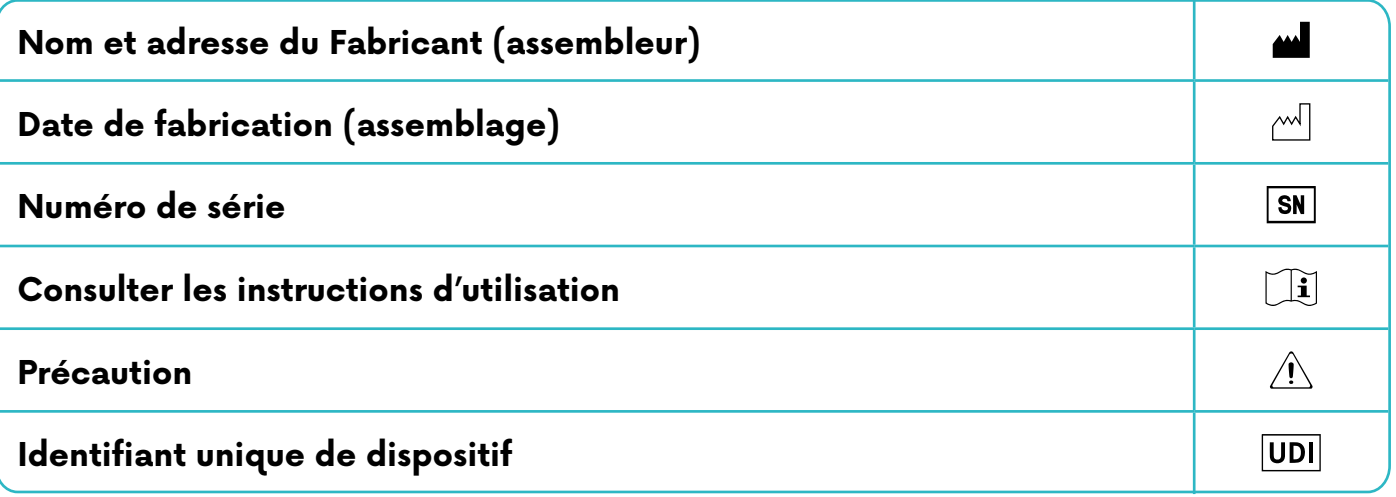

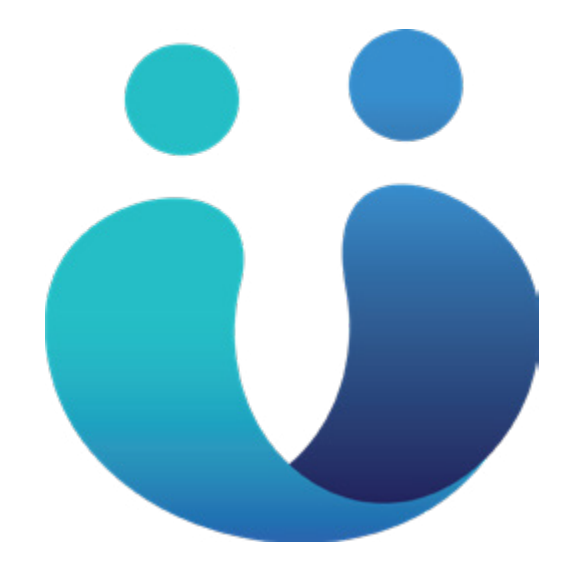

# **Pour contacter MEDADOM**

Ligne directe du support client : **01 88 24 22 87** du lundi au samedi de 9h à 19h30

# **Centre d'aide**

medadom.zendesk.com

Formez vous sur **info.medadom.com**

Scannez et découvrez !

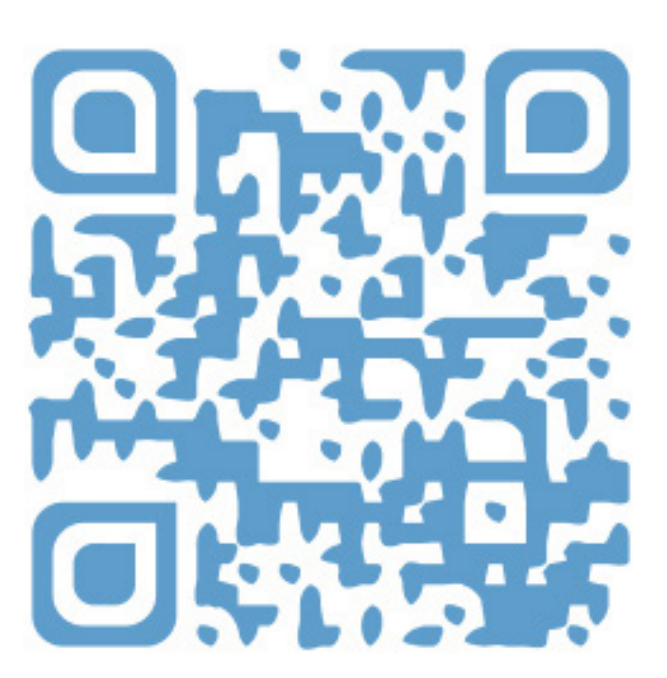

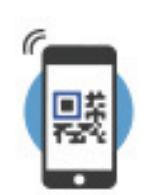

**Pour scanner,** utilisez votre appareil photo ou téléchargez l'app Unitag gratuite sur unitag.io/app.

### **Pour contacter MEDADOM**

Ligne directe du support client : **01 88 24 22 87**, du lundi au samedi de 9h à 19h30